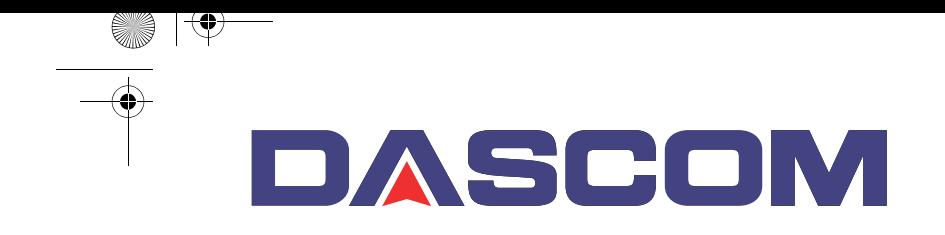

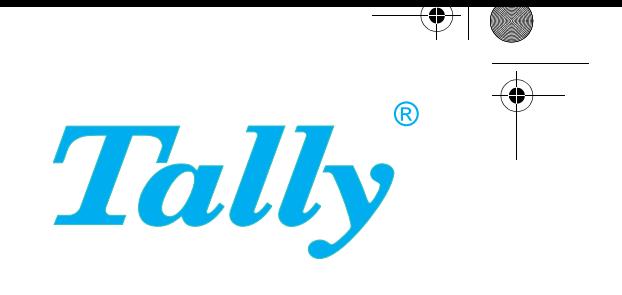

Quick Start Guide

T2265+ T2280+ Matrix Printer

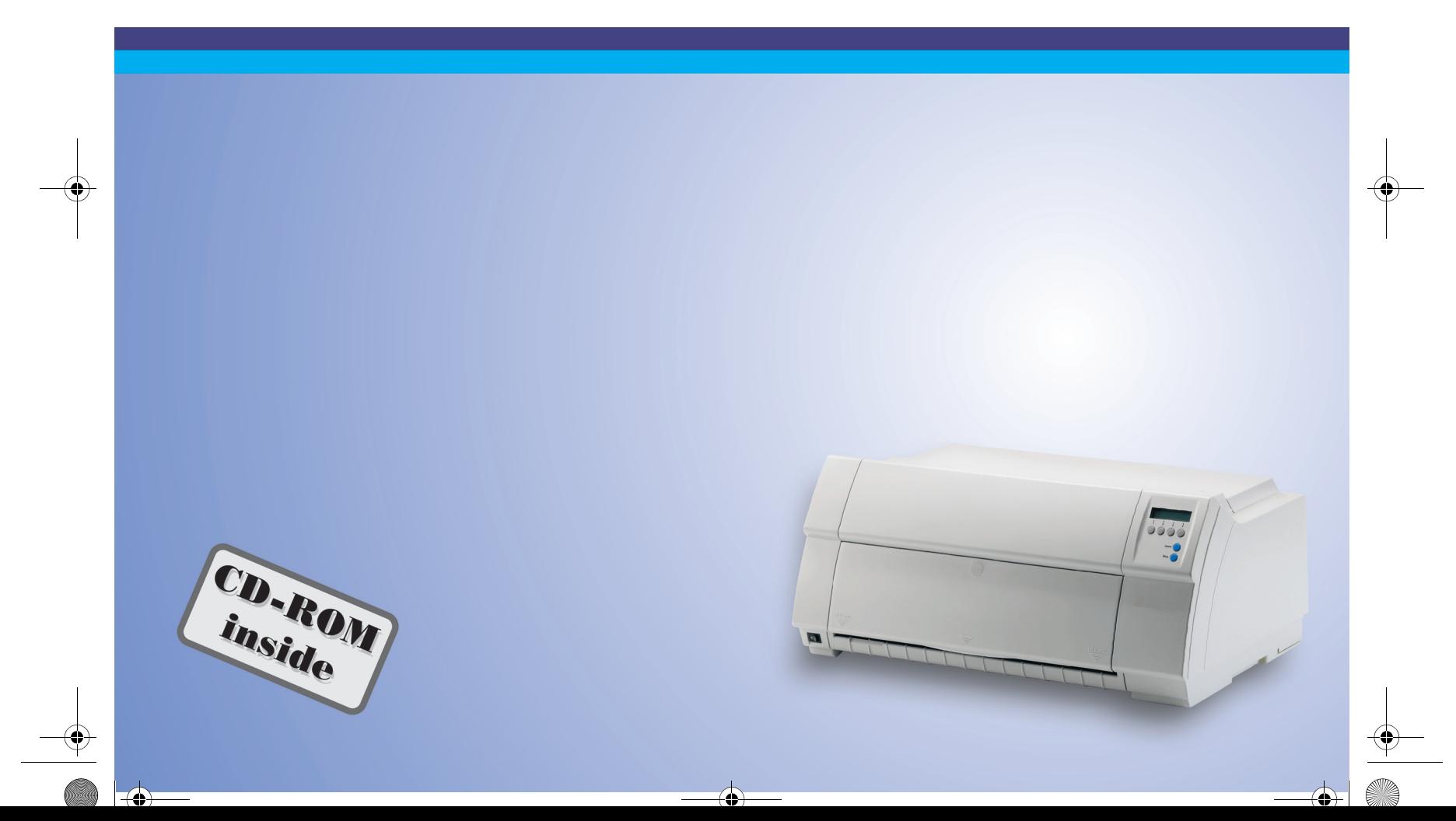

#### **FCC Compliance Statement**

This equipment has been tested and found to comply with the limits for a Class B digital device, pursuant to part 15 of the FCC Rules. These limits are designed to provide reasonable protection against harmful interference in a residential installation. This equipment generates, uses and can radiate radio ferquency energy and, if not installed and used in accordance with the instructions, may cause harmful interference to radio communications. However, there is no guarantee that interference will not occur in a partial installation. If this equipment does cause interference to radio or television reception, which can be determined by turning the equipment off and on, the user is encouraged to try to correct the interference by one or more of the following measures:

- **Reorient or replace the receiving antenna**
- ` Increase the separation between the equipment and receiver.
- ▶ Connect the equipment into an outlet on a circuit different from that to which the receiver is connected.
- ` Consult your dealer or an experienced radio/TV technican for help.

WARNING: To comply with FCC regulations on electromagnetic interference for a class B computing device, the printer cable must be shielded. To assure compliance with FCC regulations for a computing device, use a shielded interface cable with a metal shell connector. The use of cables not properly shielded may result in violating FCC regulations.

This digital apparatus does not exceed the class B limits for radio noise emissions from digital apparatus as set out in the radio interference regulations of the Canadian department of communications.

This unit complies with DOC standard C108.8-M 1983

ATTENTION: Le présent appareil numérique n'ement pas de bruits radioélectriques déspassant les limites applicables aux appareils numériques de la classe B prescrites dans le règlement sur le brouillage radio-électrique édicté par le minstère des communications du Canada.

This device fulfils the European standards requirements by complying with the Directive of the Commission dated May 3, 1989 (89/336/EEC) relating to electromagnetic compatibility and the Directive dated February 19, 1973 (73/23/EEC) relating to lowvoltage electrical equipment. Conformity with the above mentioned Directives is indicated by the CE symbol attached to the device.

Note: Conformity may be affected by:

 $\blacktriangleright$  using interface cables not complying with the specifications

` non-observance of important instructions in the operator's manual

` installing components not approved for this device by the manufacturer

**D**unauthorized manipulation

The paper used is made of raw materials treated with a chlorine-free bleaching process.

#### **WARNING** For continued protection against risk of fire, replace only with same type and rating of fuse. Only trained and qualified personnel may open covers or remove parts that are not explicitly shown and described in the User Guide as being accessible to the operator.

**ENGLISH**

**ENGLISH** 

## **QUICK START GUIDE**

## **Table of contents**

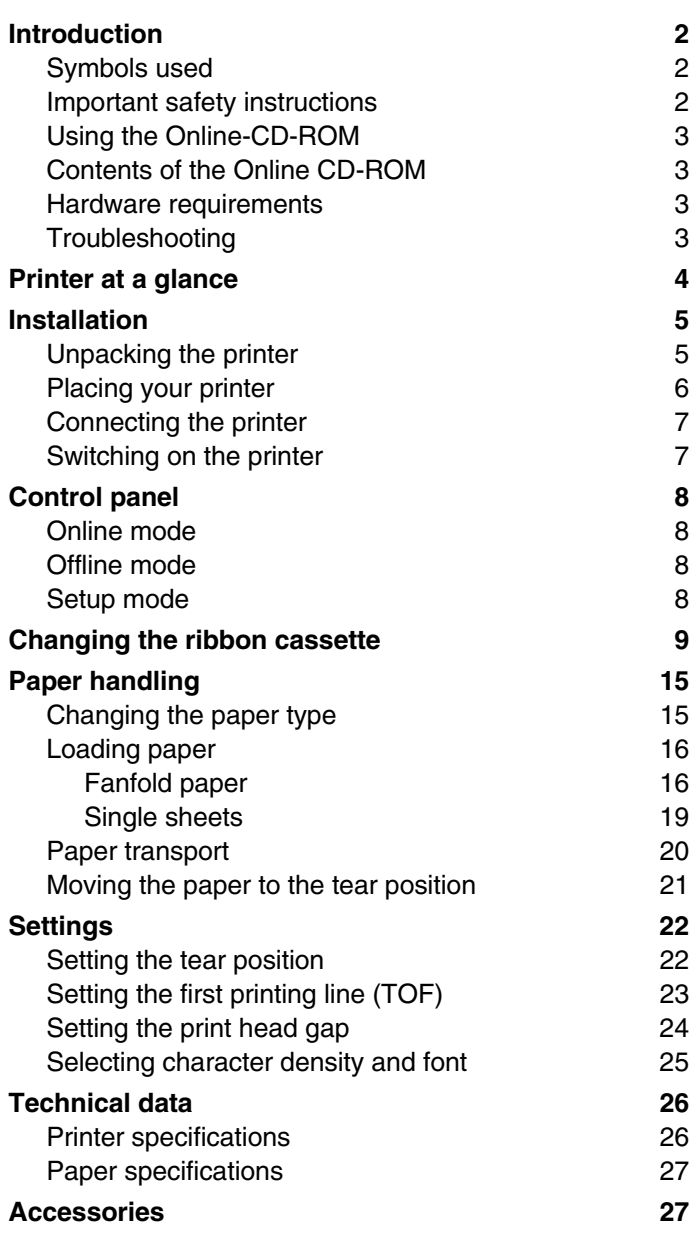

#### Introduction

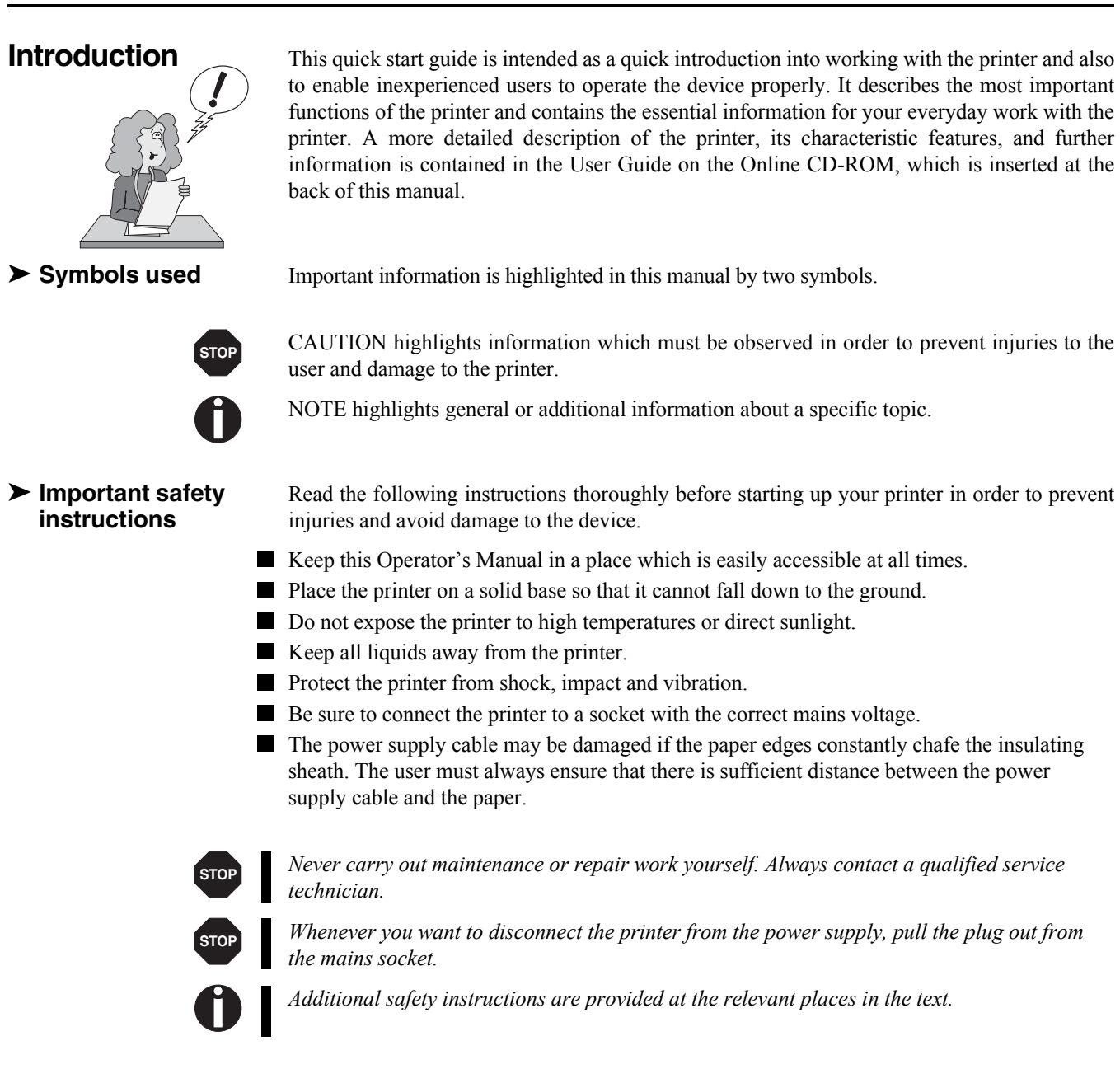

### Quick start guide Introduction

 $\mathbf{I}$ 

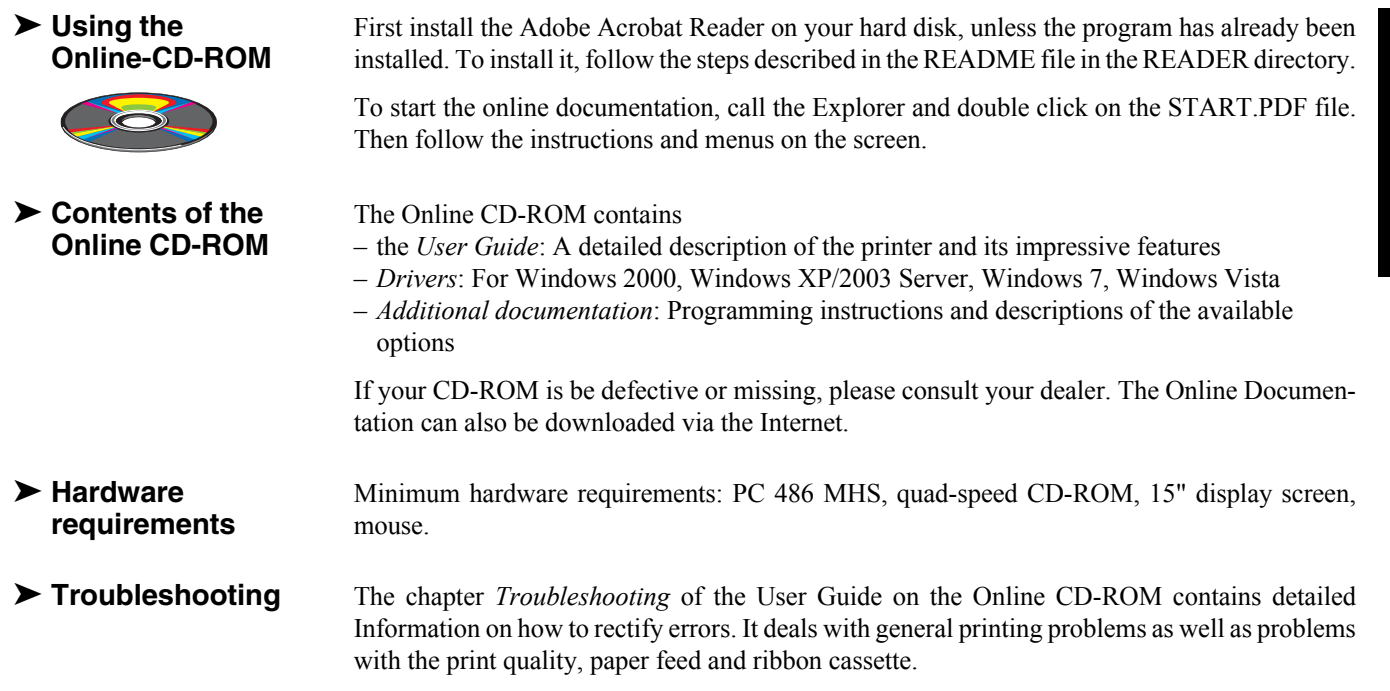

## **Printer at a glance**

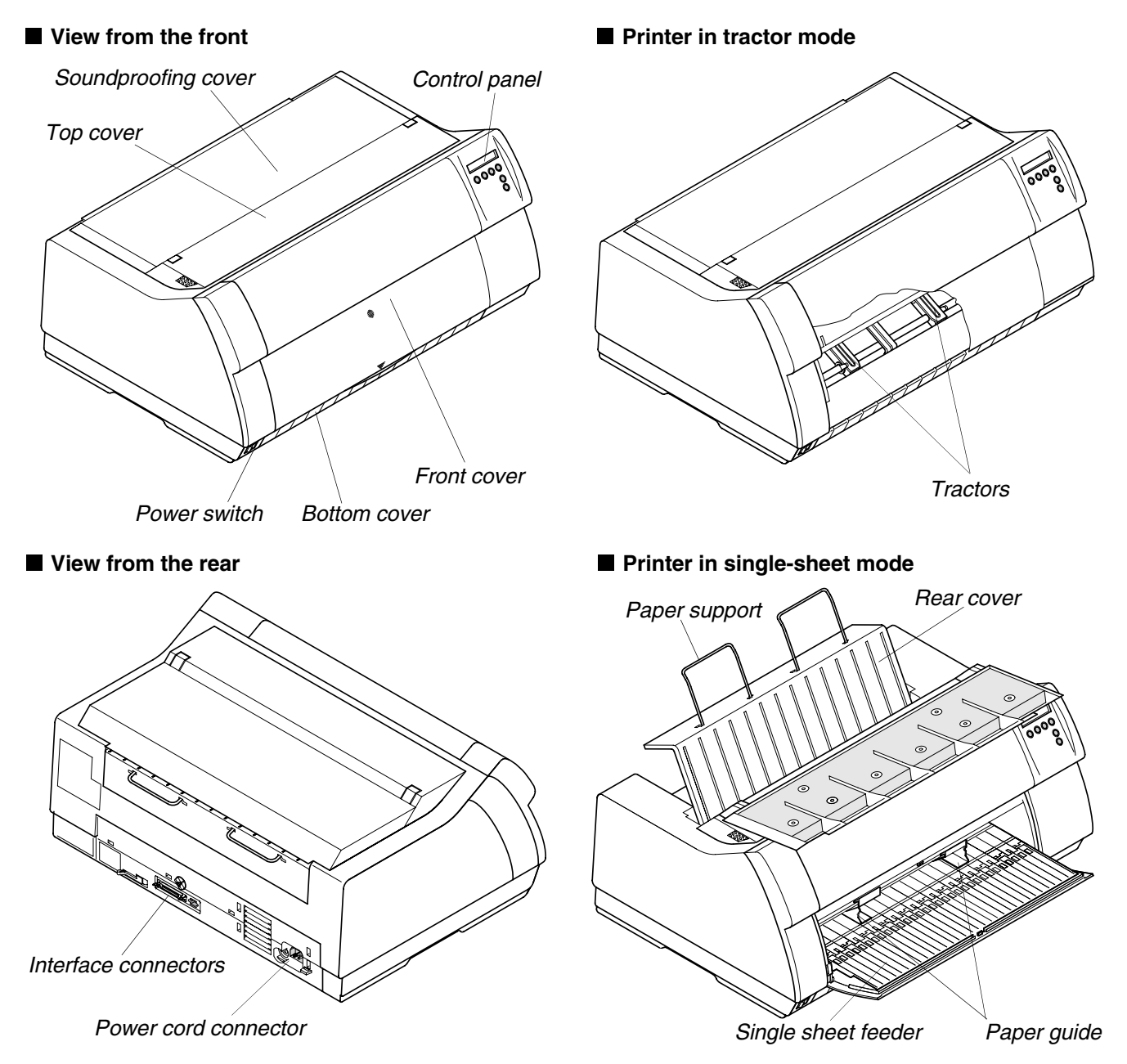

## **Installation**

#### ➤ **Unpacking the printer**

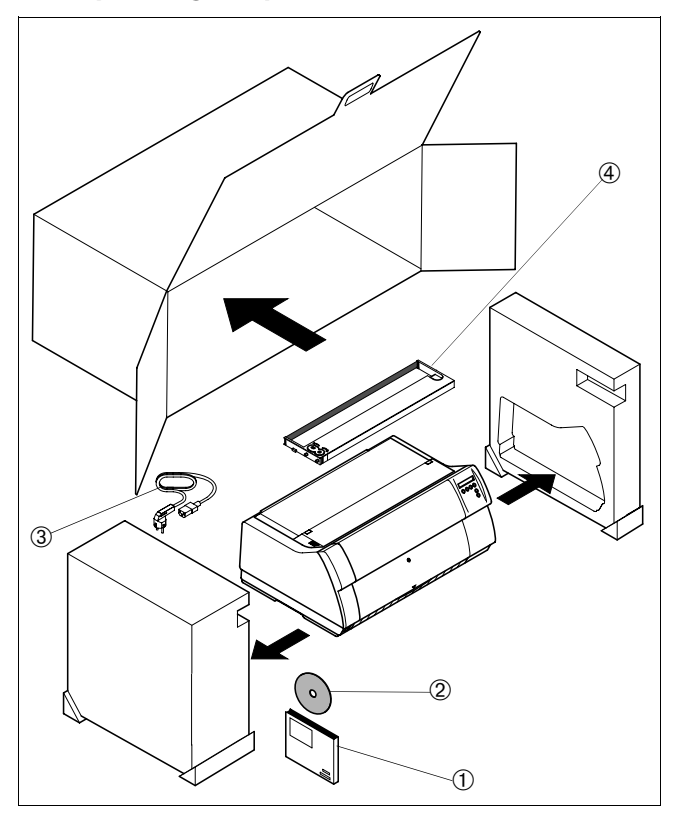

Place your printer on a solid base.

Make sure that the "Up" symbols point in the correct direction. Open the packaging, take out the accessory cassette and unpack it. Pull the printer out of the cardboard box towards you and remove the remaining packaging material.

Check the printer for any visible transport damage and missing items. In addition to this Operator's Manual (①) the CD-ROM (➁, at the back of this manual), the power cable (➂) and the ribbon (➃) must be included.

If you find any transport damage or if any accessories are missing, please contact your dealer.

# **ENGLISH ENGLISH**

#### Installation

► Placing your printer Place the printer on a solid, flat, surface, ensuring that the printer is positioned in such a way that it can not topple, and that there is easy access to the control panel and paper input devices. Also ensure that there is sufficient space for the printed output.

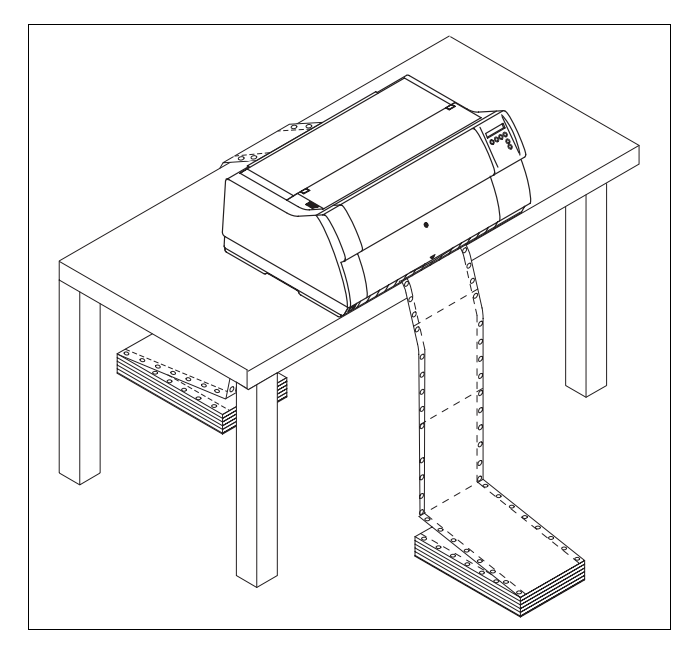

If you expect that frequent forward and reverse feeds will occur, you should place the printer as shown in the figure, if possible.

When selecting the printer location, observe the following additional instructions:

**STOP**

*Never place the printer in the vicinity of inflammable gas or explosive substances.*

- Do not expose the printer to direct sunlight. If you cannot avoid placing the printer near a window, protect it from the sunlight with a curtain.
- When connecting a computer to the printer, make sure not to exceed the maximum cable length (see User Guide on the Online CD-ROM, *Technical Specifications*).
- Ensure sufficient distance between the printer and any heating devices/radiators.
- Avoid exposing the printer to extreme temperature or air humidity fluctuations. Protect the printer from dust.
- It is recommended to install the printer in a place which is acoustically isolated from the workplace because of the noise it may produce.

#### ➤ **Connecting the printer**

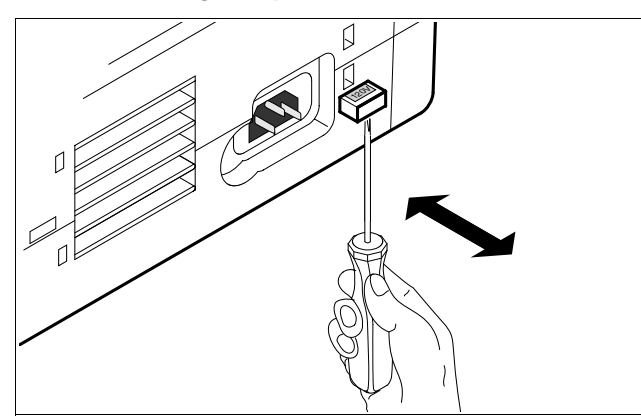

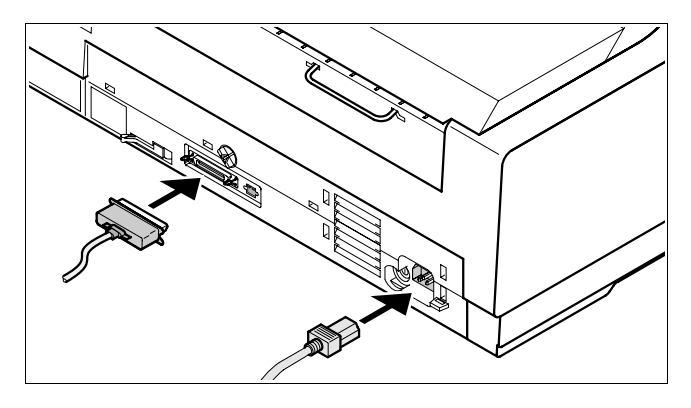

Make sure that the printer is set to the correct voltage (e.g. 230 V in Europe, 120 V in the U.S.A.). To do this, check the plate above the power inlet at the rear of the printer.

If the setting is incorrect, set the coloured switch at the rear of the printer to the correct position, using a pointed object (e.g. screwdriver, ball pen or tweezers).

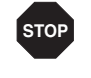

*Make sure that the printer is switched off before setting the correct voltage; otherwise severe damage may be caused.*

*Never switch on the printer if the voltage setting is incorrect, since this may cause severe damage to the printer.*

Make sure that the printer and the computer are switched off, and connect the printer to the computer with the data cable (interface cable).

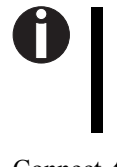

*The printer by default is provided with a parallel and an Ethernet interface. For further information about the interfaces, refer to the User Guide on the Online CD-ROM.*

Connect the power cable to the power inlet of the printer. Connect the power cable plug to a mains socket.

### ➤ **Switching on the printer**

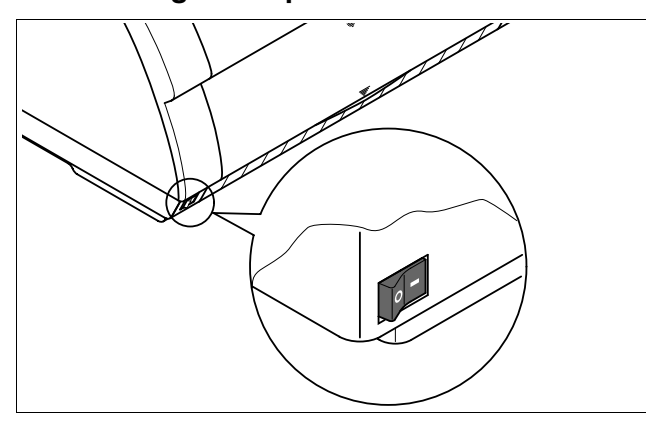

The power switch for switching on the printer is located at the bottom left at the front of the printer when viewed from the front.

# **ENGLISH ENGLISH**

**Control panel** The control panel and the keys are used for controlling the printer operation.

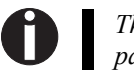

*The upper line of the display shows whether the printer is in* **Online** *or* **Offline** *mode and the paper path selected (***Tractor1** *or* **Single***).*

#### ▶ Online mode

 **Online mode** After switching on, the printer is automatically set to online mode. Only in this mode can it receive data from the computer.

> ■ **Tear** key (4): Activates the tear function when fanfold paper is loaded (see page 21, *Moving the paper to the tear position*). If **Load** is displayed above

this key, no paper is loaded in the printer; press the key to feed paper to the

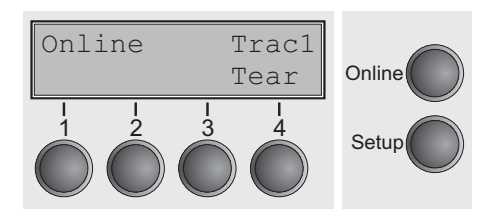

#### ▶ Offline mode

Only in this mode is it possible to perform step, line, or form feeds from the control panel (see page 20, *Paper transport*); however, data cannot be received.

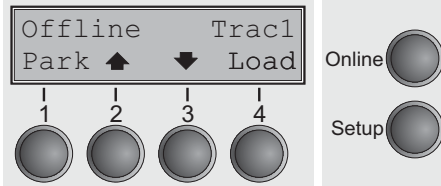

**Park** key (1): Clears the paper path with paper loaded and activates paper path quick selection (see page 15, *Changing the paper type*). Key  $\triangleq$  (2): Short keypress: Microstep forward.

■ **Setup** key: Sets the printer to setup mode. ■ **Online** key: Sets the printer to offline mode.

printing position.

- Long keypress: Continuous paper feed.
- Key  $\blacktriangleright$  (3): Short keypress: Microstep reverse. Long keypress: Continuous paper reverse feed back to the park position.
- **Load** key (4): If no paper is loaded, see above. If paper is loaded: Short keypress: Line Feed (**LF**); long keypress: Form Feed (**FF**).
- **Setup** key: Sets the printer to setup mode.
- **Online** key: Sets the printer to online mode.

#### ▶ Setup mode

In this mode, the following settings are available:

- Adjust Paperway Menu | | Char Online  $\frac{1}{\sqrt{2}}$   $\frac{3}{\sqrt{2}}$   $\frac{4}{\sqrt{2}}$  Setup
- **Setup** key: Sets the printer to setup mode, in which the following settings can be selected:
- **Menu** key (1): Other menu settings.
- **Adjust** key (2): Tear position, first printing line and print head gap.
- **Paperway** key (3): Paper path.
- **Char** key (4): Font and number of characters per inch.

*Access to the other menu settings (Menu) may be disabled by the manufacturer. For information on how to enable access and about the available settings, refer to the User Guide on the Online CD-ROM. (chapter The Menu, section Enabling the menu).*

## **Changing the ribbon cassette**

A

Before opening the cover, make sure that the printer is switched on so that it can execute automatic preparations for ribbon changing (widening the print head gap).

*During the process of initialization after powering on, the printer checks if a ribbon cassette is installed. It also checks during the execution of a print job the operativeness of the ribbon cassette. These functions mandatory require the use of the manufacturers original ribbon cassettes (see section Accessories, page 28). If other ribbon cassettes were used, the message "Check Ribbon" appears in the display, it is impossible to print.*

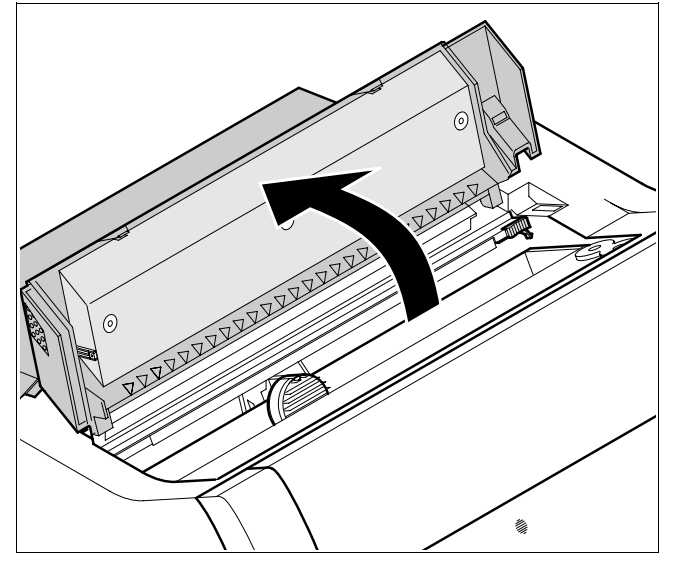

Move the paper to the park position. Open the printer top cover.

#### Changing the ribbon cassette Quick start guide Quick start guide

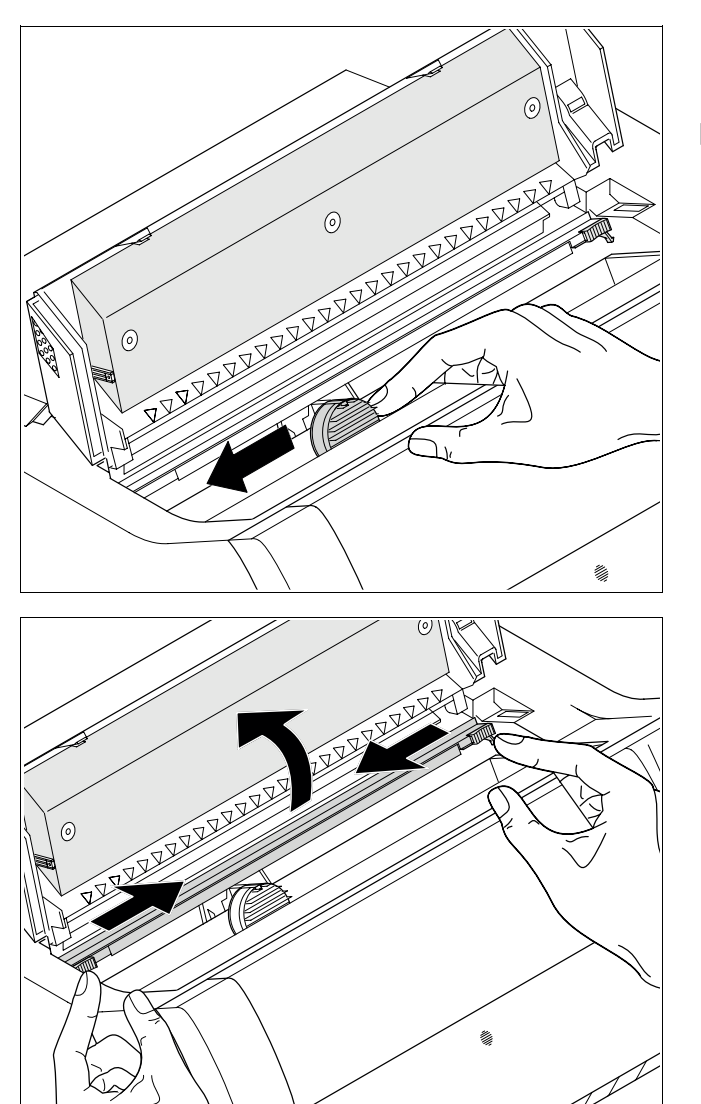

Carefully slide the print head carriage to the left stop (viewed from the printer front).

> *The print head becomes hot during printing. For this reason, let it cool down before touching it.*

**STOP**

Move the coloured friction tab to the left (direction of the arrow) as shown in the figure and raise the friction mechanism.

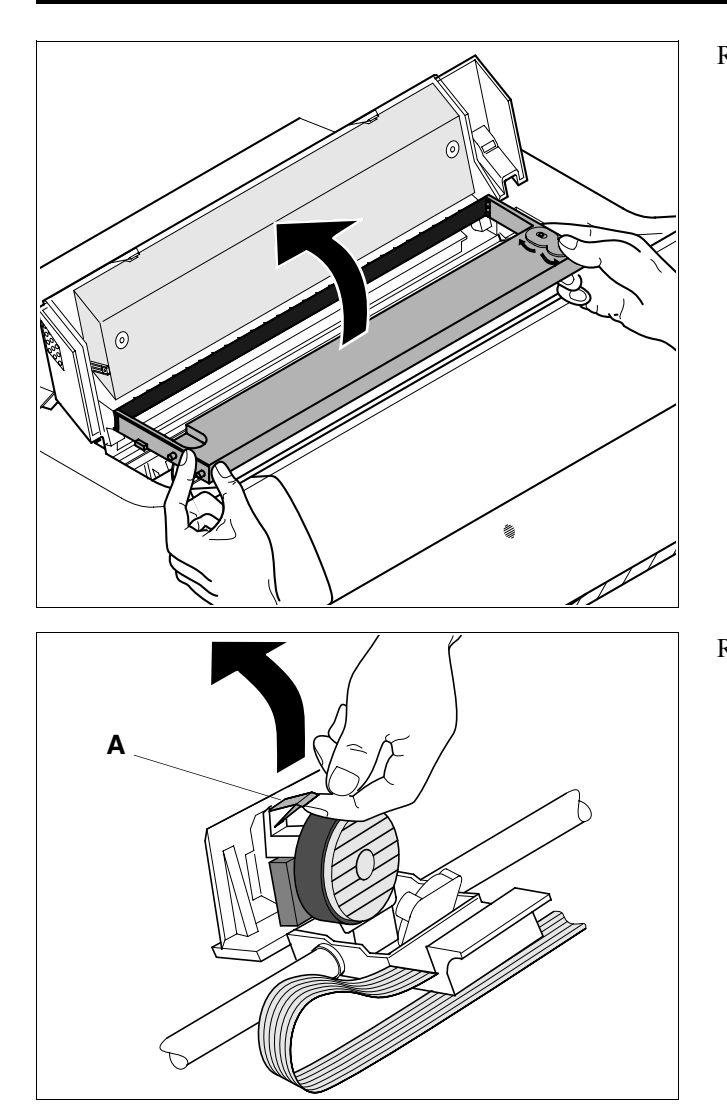

Remove the used cassette.

Raise the coloured insertion tongue **A**.

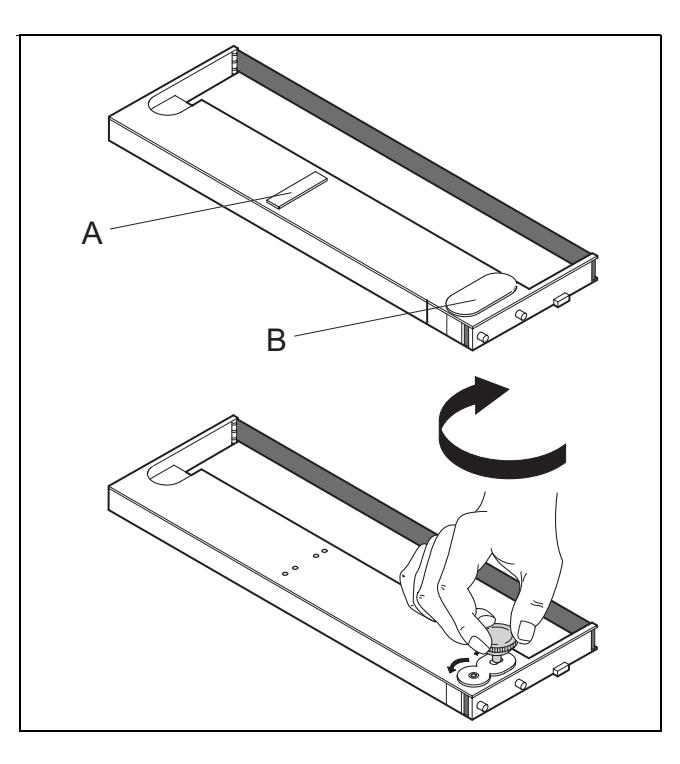

Remove t he coloured protections **A** and **B**.

Insert the coloured ribbon tension knob into the rig ht-hand front location of t he new ribbon cassette. Turn the knob i n t he direction of the arrow in order to take up slack of the ribbon.

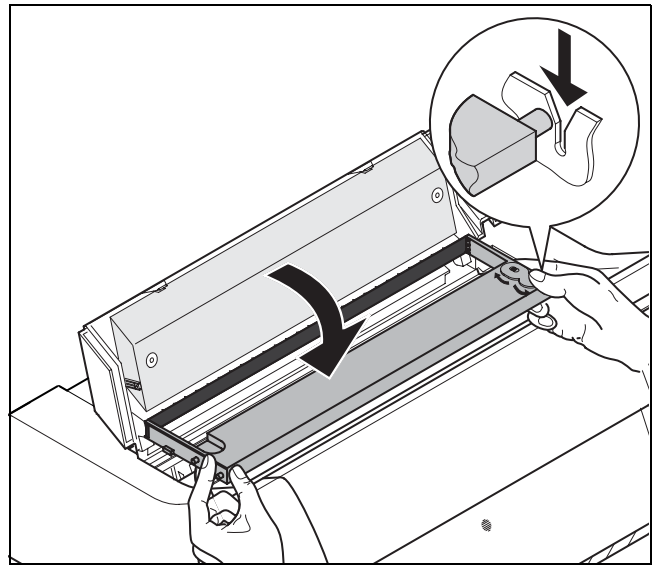

Slightly tilt the ribbon cassette forwards and t hread in the ribbon between the coloured insertion tongue and the ribbon support (transparent plastic plate).

Align and i nsert the cassette into the g uides on the left and rig ht, then press down until it clicks into place.

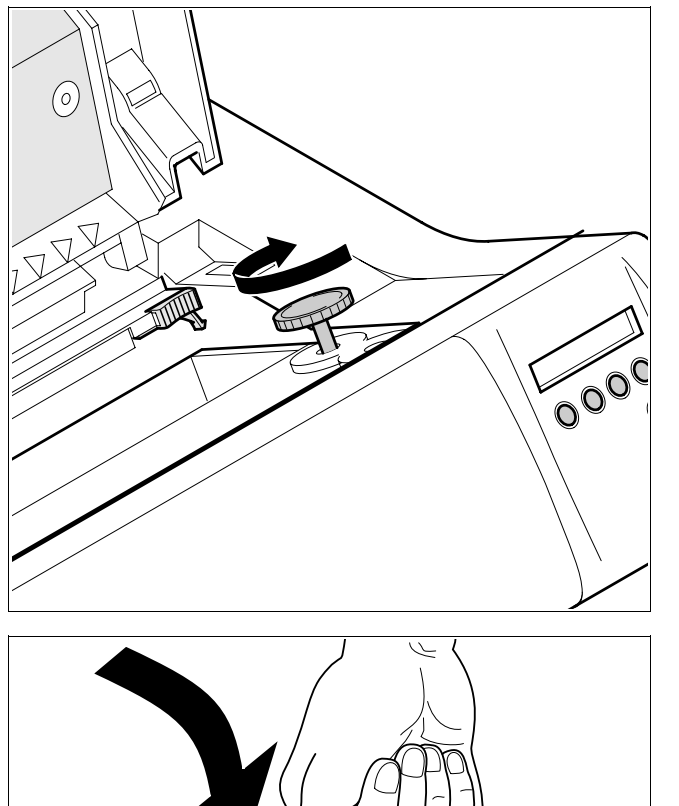

Insert the coloured tension knob into one of the two locations. Turn the tension knob to take up slack in the ribbon until it is seated correctly at the bottom in the ribbon support.

Press down the coloured insertion tongue **A**.

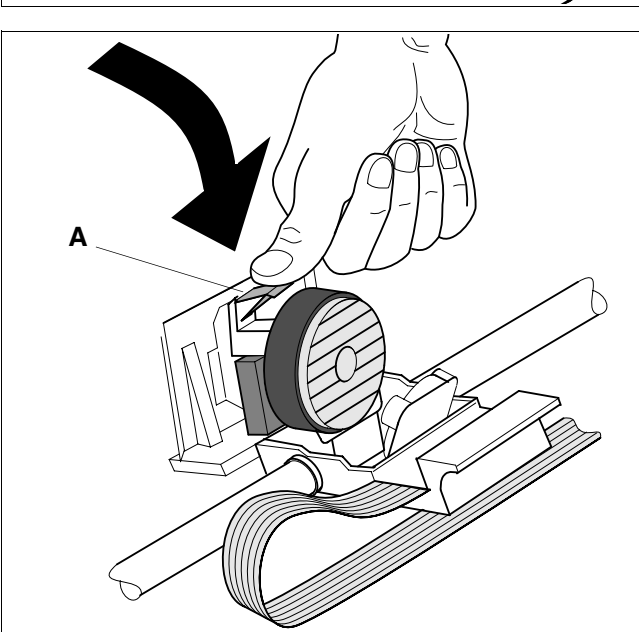

#### Changing the ribbon cassette Quick start guide Quick start guide

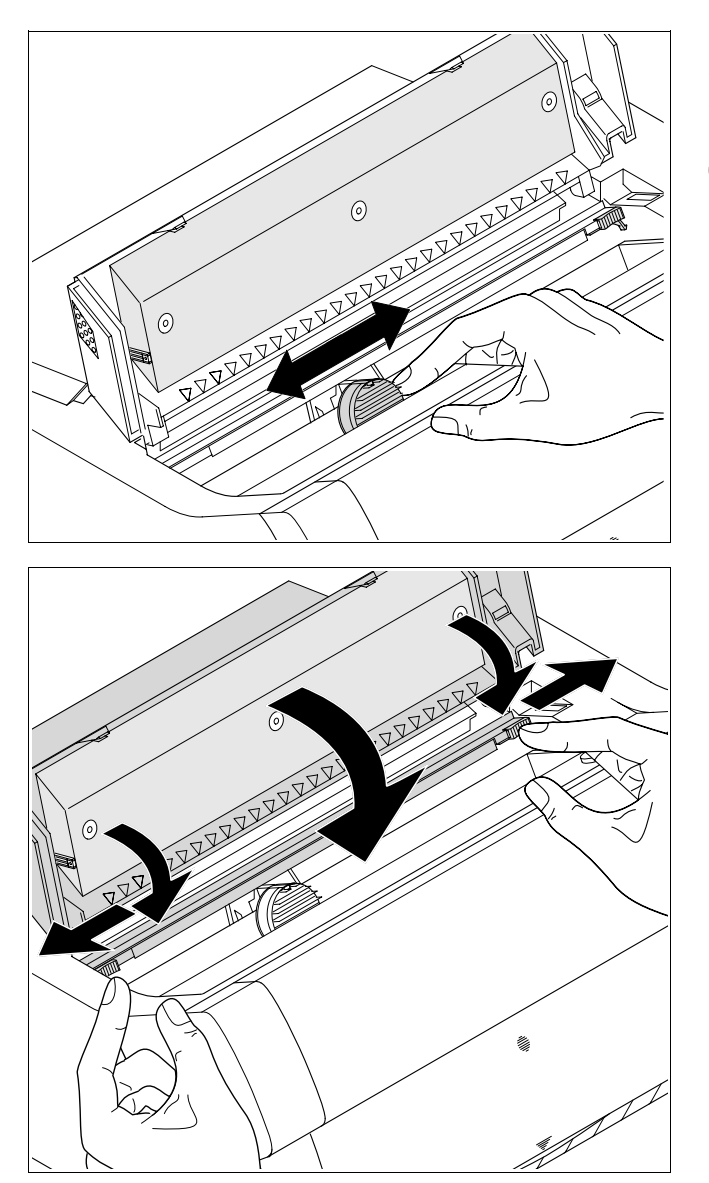

Move the print head carriage backwards and forwards several times. If the ribbon is correctly seated, there must be no perceptible resistance.

A

*The ribbon should be transported during the travel from left to right. If this is not the case, you should check that the ribbon cassette is correctly inserted on the right.*

Press the friction mechanism down until it clicks into place. Close the front section of the top cover.

#### Quick start guide **Paper handling**

- **Paper handling** This section describes how to set the paper type, load fanfold paper and single sheets, transport paper and move the paper to the tear position.
- ➤ **Changing the paper type**

You can change the paper type either from an application program, by means of the paper path quick selection feature or in the **Setup** menu. In this section, the quick selection feature is described; for detailed information on how to make this setting via the **Setup** menu, refer to the User Guide on the Online CD-ROM.

*On some printer models, the single sheet paper source cannot be selected since these models are not designed for manual single sheet feeding.*

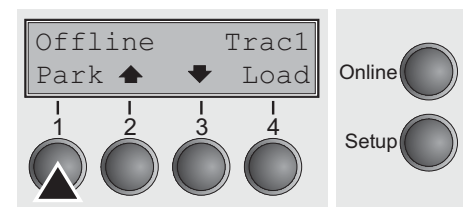

Make sure that the printer is in offline mode; press the **Online** key, if necessary. Press the **Park** (1) key. If fanfold paper is loaded in the printer, it is fed to the tear position. The text **tear paper off** appears in the display. Then press any key. If a single sheet is loaded in the printer, it is ejected.

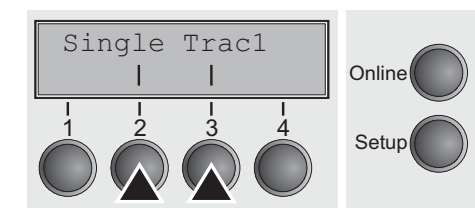

Use one of the marked keys to select the desired paper path, for example, **Single** (2).

Setup *If you do not make a selection within 5 seconds, the menu is closed.* 

The printer returns to offline mode. The display alternates between the basic menu and the menu in the following figure:

Insert a single sheet (for the procedure, see page 19, *Loading single sheets*).

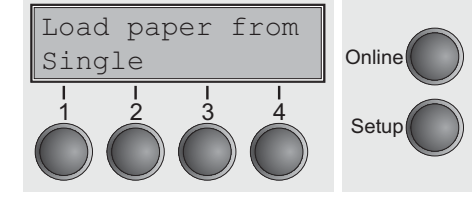

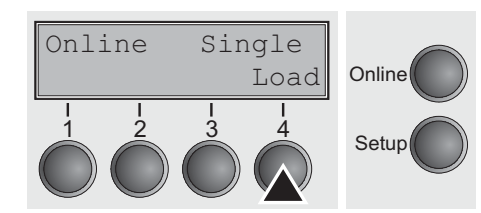

Press the **Online** key to set the printer to ready status. When the printer receives data from the computer, the single sheet is automatically loaded. Press the **Load** (4) key to load the single sheet before starting the printout.

# **HSITSNE ENGLISH**

▶ Loading paper **Loading paper** Your printer can process both fanfold paper and single sheets. For information on the supported paper sizes, please refer to page 27 (*Paper specifications*).

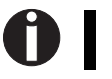

*You should only use those paper types which are approved for this printer. For more information, please refer to the User Guide on the Online CD-ROM.*

The printer by default is adjusted in such a way, that it will automatically check the width of the inserted paper before starting a print job. If the paper couldn't be detected (for example because it is positioned too far left), the message "PW sensor defect" appears in the display, it is impossible to print.

If a printing line overrides the measured paper width, the characters out of range will not be printed and the message "Paperwidth error" appears in the display. The printer switches to offline mode. You can restart the printing process by pressing the Online key.

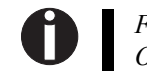

*For further information on paper width measurment, please refer to the User Guide on the Online CD-ROM.*

#### *Fanfold paper*

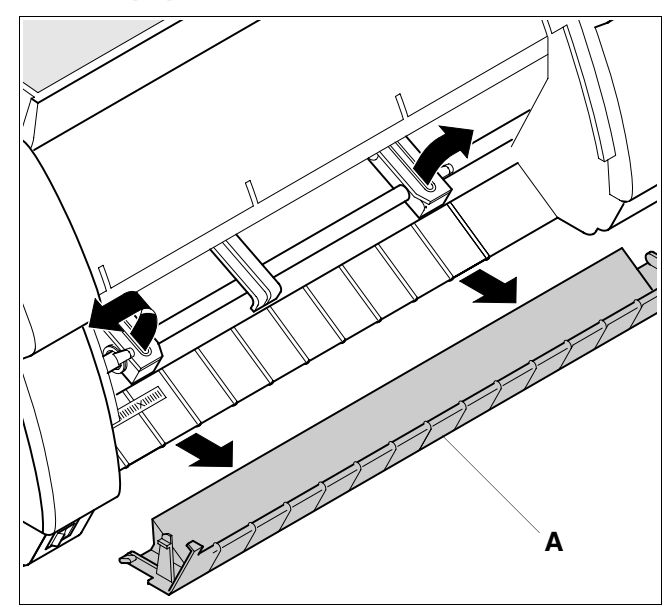

Make sure that the printer is set for fanfold paper printing. If necessary, change the paper type (see page 15, *Changing the paper type*). Raise the front cover.

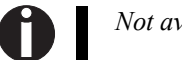

*Not available on some printer types.*

Remove the bottom cover **A**.Open the right and left tractor flaps.

#### Quick start guide **Paper handling**

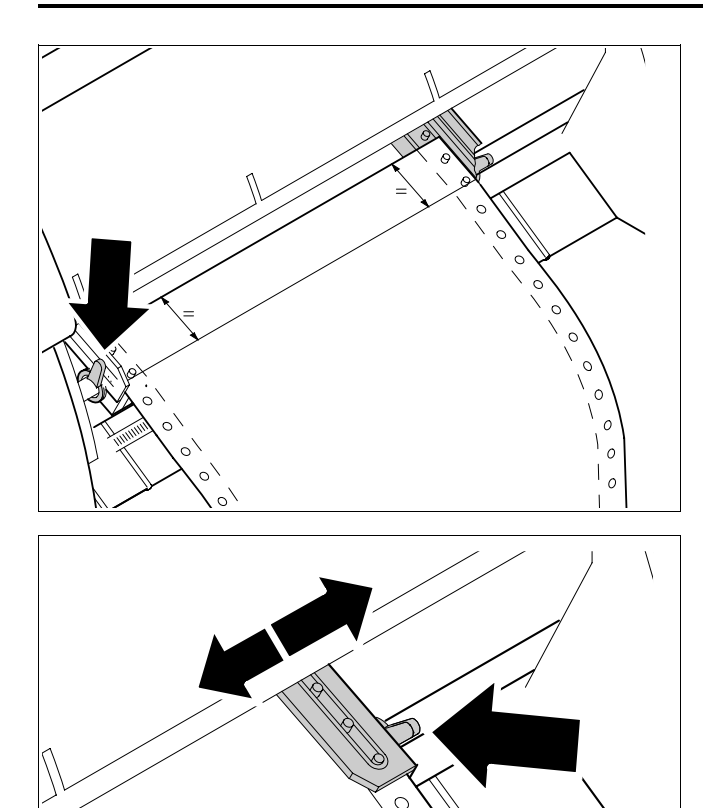

 $\bigcap$  $\circ$  $\circ$  $\circ$  $\circ$ 

Release the coloured latch lever of the left-hand tractor and align the tractor so that the first printing position on the paper matches the **X** mark on the printer housing. Lock the coloured lever again. Place fanfold paper into the left-hand tractor.

Open the coloured latch lever of the right-hand tractor and align it to the paper width.

Insert the fanfold paper into the right-hand tractor.

Make sure that it is inserted by the same length as on the left-hand tractor in order to avoid any paper jam.

Close the tractor flap and lock the tractor by turning the tractor lever to the rear.

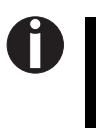

*Do not tighten the paper excessively to avoid tearing the perforation holes; do not allow excessive slack or the paper will not remain flat enough to ensure accurate feeding.*

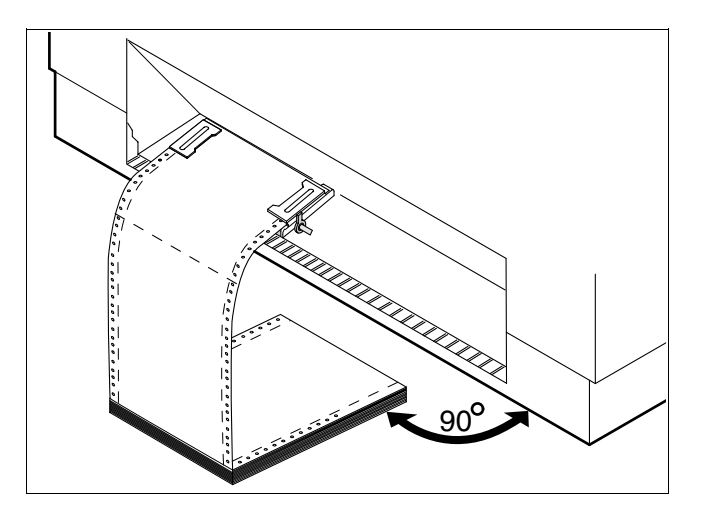

Be sure to align the paper stack in parallel with the printer and that the paper flow is unobstructed.

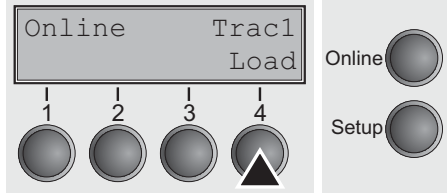

Re-install the bottom cover.

Lower the front cover.

Switch the printer on. The active paper source (Traktor1) appears in the display. The paper is automatically loaded when the printer is in online mode and receives data from the computer.

Press the **Load** (4) key to load paper before starting the printout.

#### Quick start guide **Paper handling**

### *Single sheets*

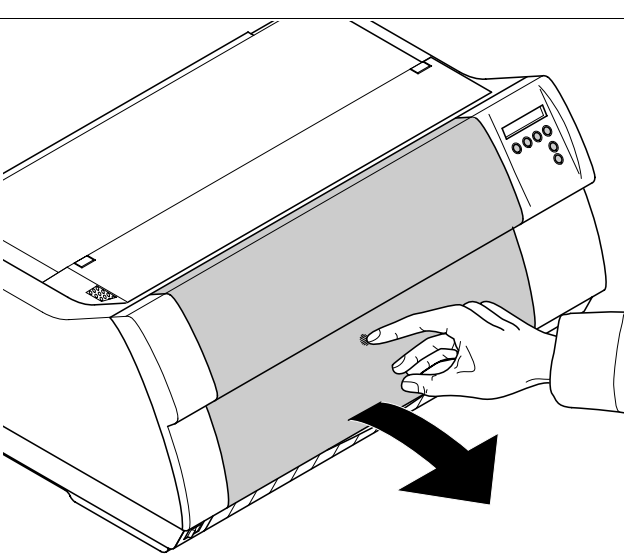

*Some printer models are designed for fanfold paper operation only and therefore do not feature a single sheet feeder. The front cover can therefore not be opened on these models.*

> Make sure that the printer is set to single sheet mode. If necessary, change the paper type (see page 15, *Changing the paper type*).

> Press the latch at the middle of the front cover. The single sheet input tray opens downwards.

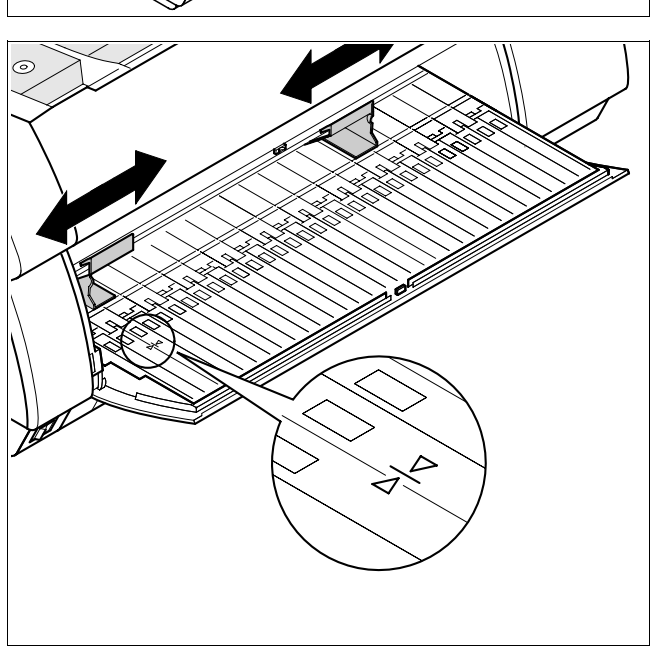

Align the left paper guide with the mark on the left of the single sheet input tray. Adjust the right paper guide to the width of the paper used.

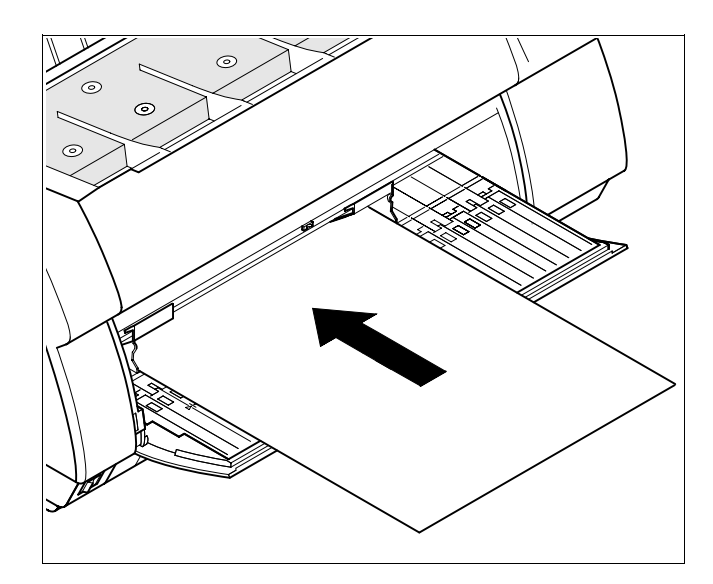

Insert the single sheet as far into the input tray as possible. Press the **Online** key to set the printer to ready status. The sheet is automatically loaded when the printer is in online mode and receives data from the computer. Press the **Load** (4) key to load paper before starting the printout.

▶ Paper transport Loaded paper (fanfold paper/single sheets) can be transported in the printer in several ways.

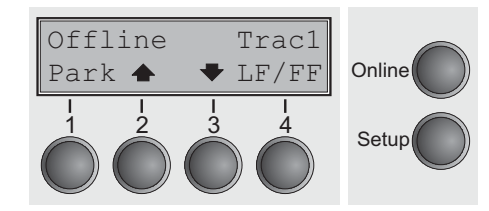

Make sure that the printer is in offline mode; press the **Online** key, if necessary.

 $\blacksquare$  Key  $\blacktriangle$  (2)

Short keypress: Paper is transported upwards step by step. Long keypress: Continuous transport upwards.

 $\blacksquare$  Key  $\blacktriangleright$  (3)

Short keypress: Paper is transported downwards step by step. Long keypress: Continuous transport downwards.

**LF/FF** key  $(4)$ 

Short keypress: Line Feed (**LF**) is effected. Long keypress: Form Feed (**FF**) is effected. ➤ **Moving the paper to**  You can use the **Tear** key to move the paper to the tear position. **the tear position**

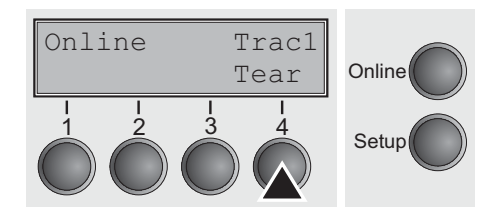

Swing the soundproofing cover towards the front.

Make sure that the printer is in online mode. If necessary, press the **Online** key. Press the **Tear** (4) key. The printer moves the perforation edge of the fanfold paper to the tear edge of the top cover (see below).

The display alternates between…

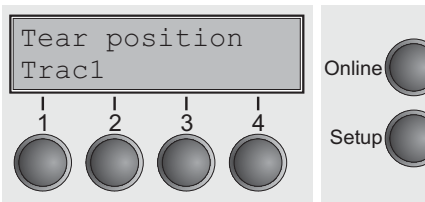

and…

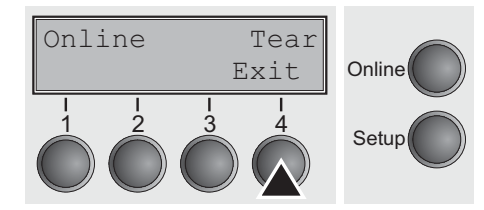

After having torn off the paper, press the **Exit** (4) key. The printer returns the paper to the first printing position.

If a print job is active, the printer automatically returns the paper to the first printing position.

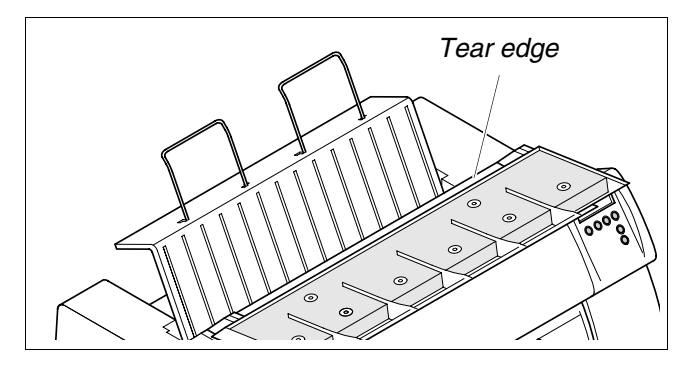

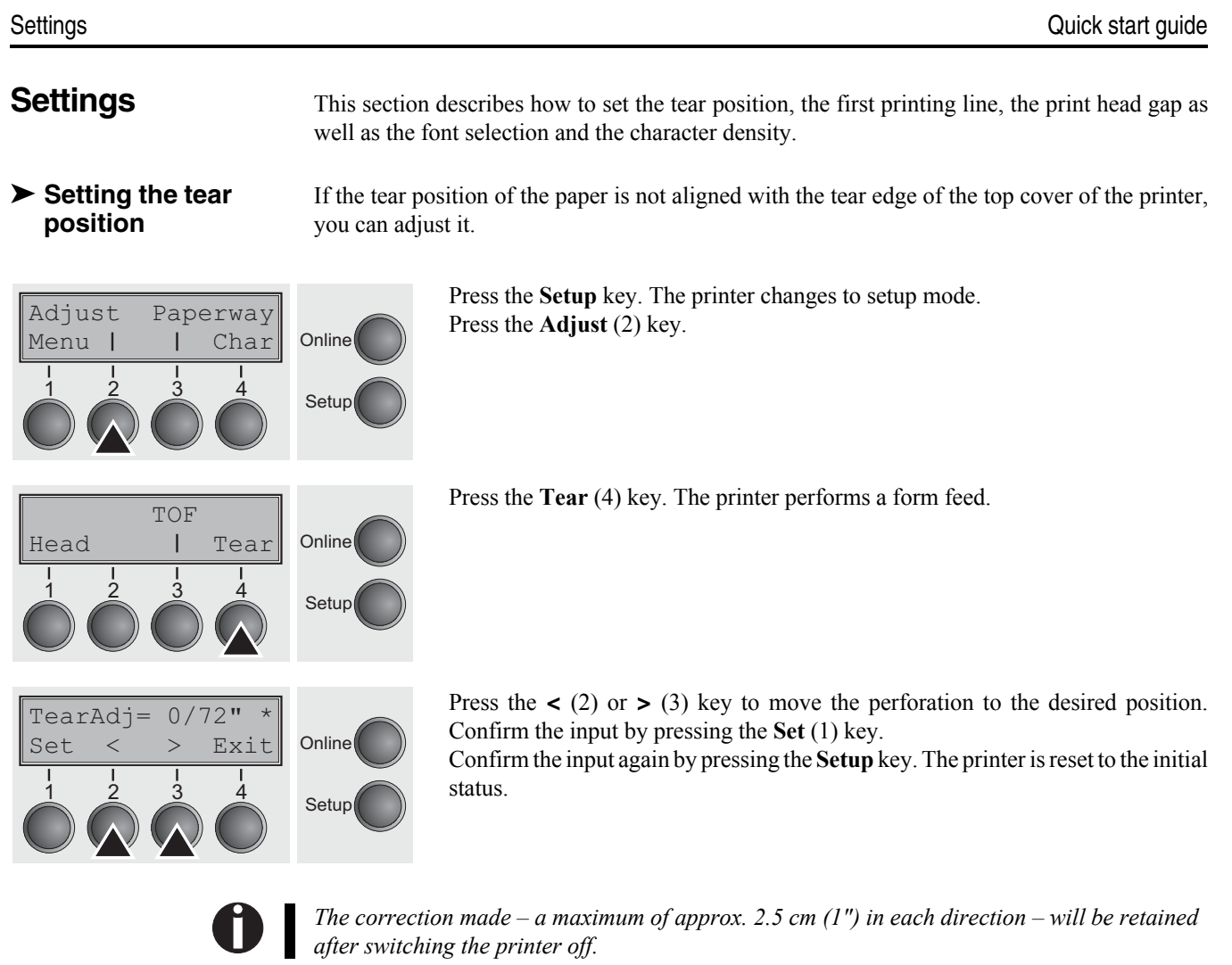

#### Quick start guide Settings

➤ **Setting the first printing line (TOF)**

You can use the TOF function for setting the position of the first printing line for each paper source and each menu individually.

*Before using the TOF function (if fanfold paper is used), you should first set the tear position (see above).*

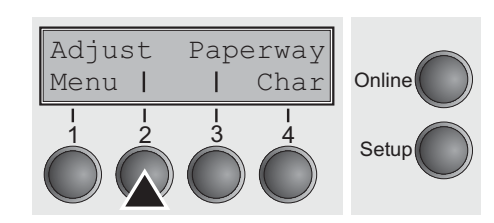

TOFHead | Tear | Online Open the top cover. Press the **Setup** key. The printer changes to setup mode. Press the **Adjust** (2) key.

Press the **TOF** (3) key. The printer performs a form feed.

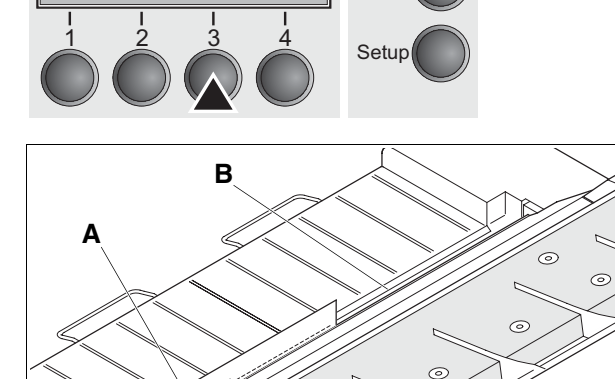

 $\odot$ 

 $\circledcirc$ 

 $\odot$ 

The paper is fed to the position where the bottom edge of the first printing line **A** is aligned with the tear edge of the top cover **B**. The factory setting for the first printing position (TOF) is 12/72".

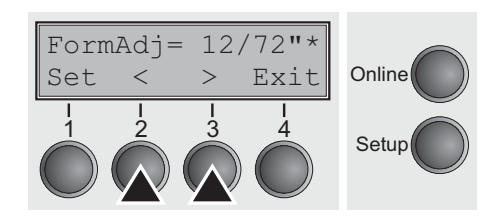

Computer drug

Press the **<** (2) or **>** (3) key to move the first printing line to the desired position. You can set values from 0 to 220/72" for fanfold paper or for single sheets.

# **ENGLISH ENGLISH**

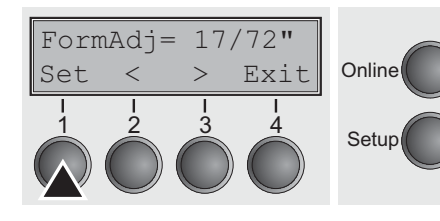

Confirm the input by pressing the **Set** (1) key. Press the **Setup** key. The printer returns to the initial status.

Setup **1 3 3 3 4 7** *The setting made will be retained after switching off the printer.**For more details, please refer to the User Guide on the Online CD-ROM.*

#### ➤ **Setting the print head gap**

The printer features automatic print head gap adjustment to the thickness of the paper used. In setup mode, you can enter a correction value to modify the head gap that is normally determined automatically. This correction is useful for modifying the appearance of the type face and the impact force for multi-layer paper.

Ø1

*The AGA (automatic gap adjustment) function must be set to On. For more detailed information, refer to the User Guide on the Online CD-ROM.*

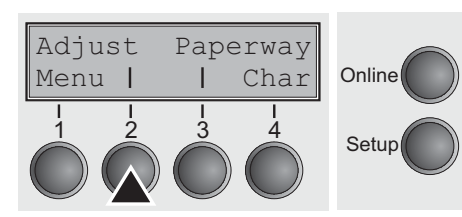

Press the **Setup** key. The printer changes to setup mode. Press the **Adjust** (2) key.

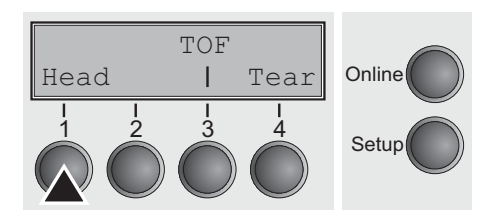

Press the **Head** (1) key.

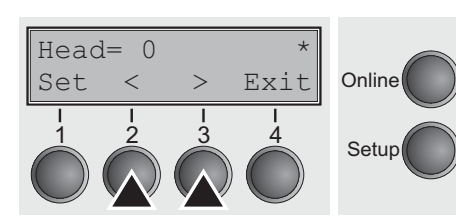

 $\blacksquare$ 

Use the  $\leq$  (2) or  $\geq$  (3) key to set the range within which the automatic gap adjustment is to be corrected. You can select values in the range from -10 to +10. Confirm the input by pressing the **Set** (1) key. Press the **Setup** key. The printer returns to the initial status.

*Negative values decrease the print head gap, positive values increase it. The setting made will be retained after switching off the printer.*

10 CPI \*

➤ **Selecting character density and font** You can use the **CPI** (= **C**haracters **P**er **I**nch) key in setup mode to select the number of characters per inch to be printed. You can use the **Font** key to select resident fonts.

Adjust Paperway Menu | | Char Online  $\frac{3}{4}$  Setup Press the **Setup** key, then the **Char** (4) key.

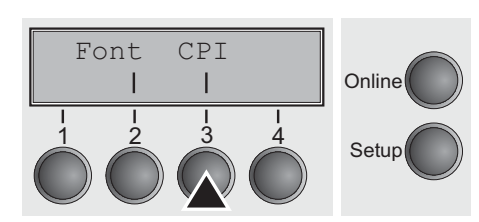

 $Set \leq \geq Exit$  Online

Setup

Press the **CPI** (3) or **Font** (2) key (in our example, press **CPI**).

Use the  $\leq$  (2) or  $\geq$  (3) key to set the desired character density. Confirm the selection by pressing the **Set** (1) key.

You can cancel the selection and leave the setting unchanged by pressing the **Exit** (4) key.

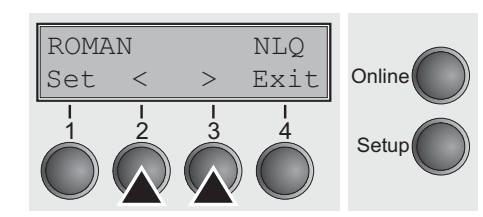

If you pressed the **Font** (2) key, use the **<** (2) or **>** (3) key to select the desired font. Confirm the selection by pressing the **Set** key. You can cancel the selection and leave the setting unchanged by pressing the **Exit** (4) key.

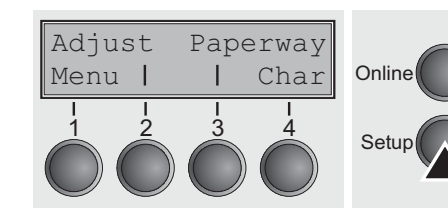

Press the **Setup** key. The printer returns to the initial status. It is also possible to press the **Online** key. The printer then changes directly to online mode.

**EXECUTERT 1 3 4 5 4 3 4 7** *The selection made will not be retained after switching off the**printer. For more details on how to set the character density permanently, please refer to the User Guide on the Online CD-ROM.*

## **Technical data**

**Printer specifications**

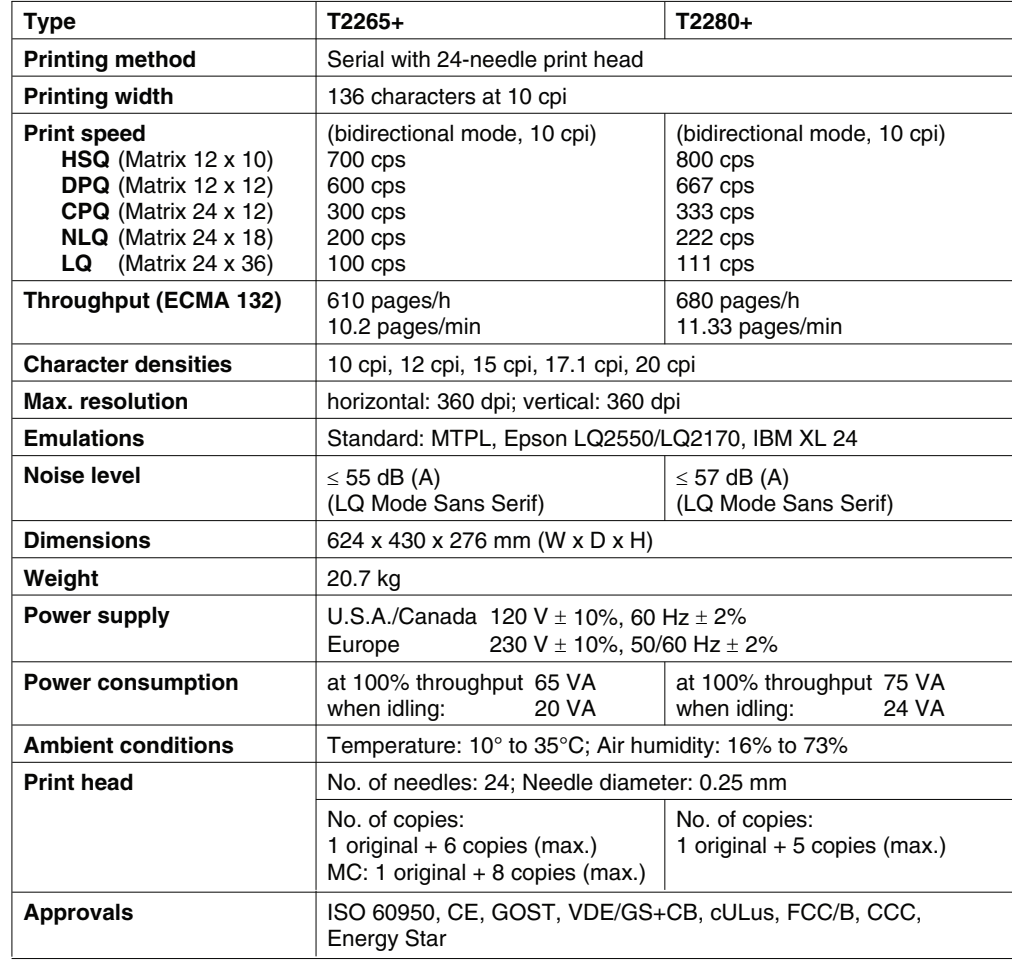

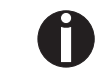

**Solution** For more information on printer specifications as well as interface specifications, refer to the User Guide on the Online CD-ROM.

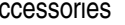

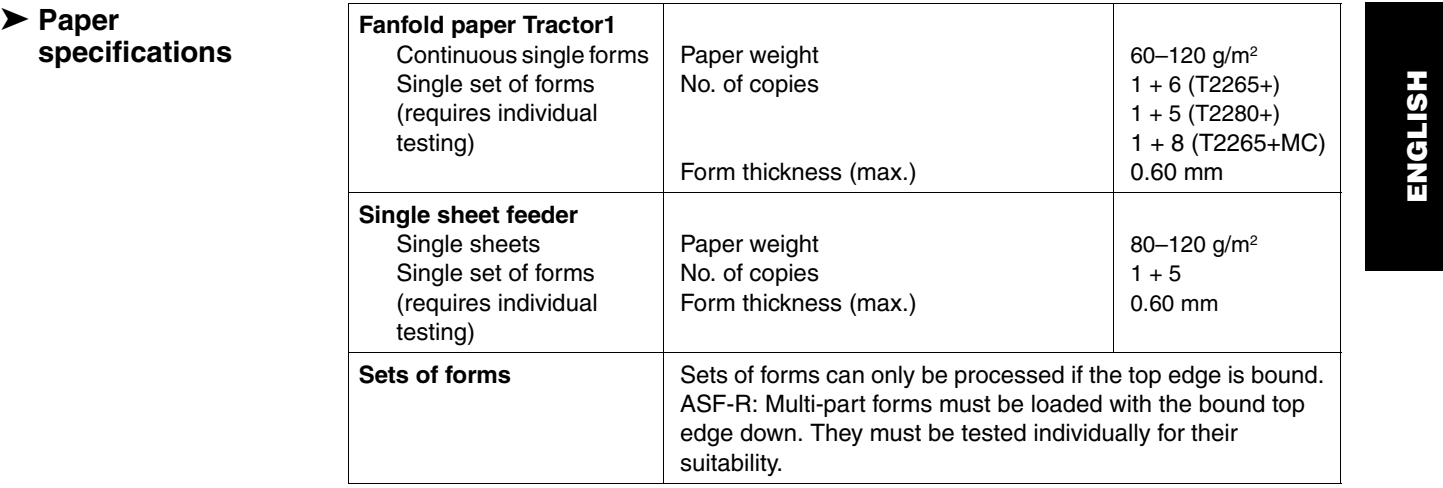

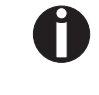

*For more information on general paper specifications as well as paper specifications for the optional tractor units and the automatic sheet feeder, refer to the User Guide on the Online CD-ROM.*

### **Accessories**

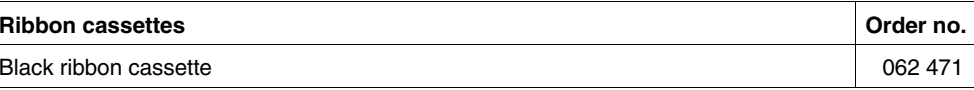

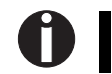

*For more options, refer to the User Guide on the Online CD-ROM.*

"All rights reserved. Translations, reprinting or copying by any means of this manual complete or in part or in any different form requires our explicit approval. We reserve the right to make changes to this manual without notice. All care has been taken to ensure accuracy of information contained in this manual. However, we cannot accept responsibility for any errors or damages resulting from errors or inaccuracies of information herein."

> **The Printer Place -** Les Brown2221 South Dupont Drive Anaheim, CA 928061-800-243-3338sales@theprinterplace.comwww.theprinterplace.com

#### **TRADEMARK ACKNOWLEDGEMENTS**

- Centronics is a trademark of Centronics Data Computer Corporation.
- PCL and PCL6 are trademarks of Hewlett-Packard Company.
- IBM and IBM PC are trademarks of
- International Business Machines Corporation.
- Apple, AppleTalk, TrueType, Laser Writer and Macintosh are trade-marks of Apple Computer, Inc.
- Microsoft, Windows, Windows 9x, Windows 2000, Windows NT and MS-DOS are registered trademarks of Microsoft Corporation.
- PostScript is a trademark of Adobe Systems Inc.
- All other brand or product names are trademarks of their respective companies or organizations.

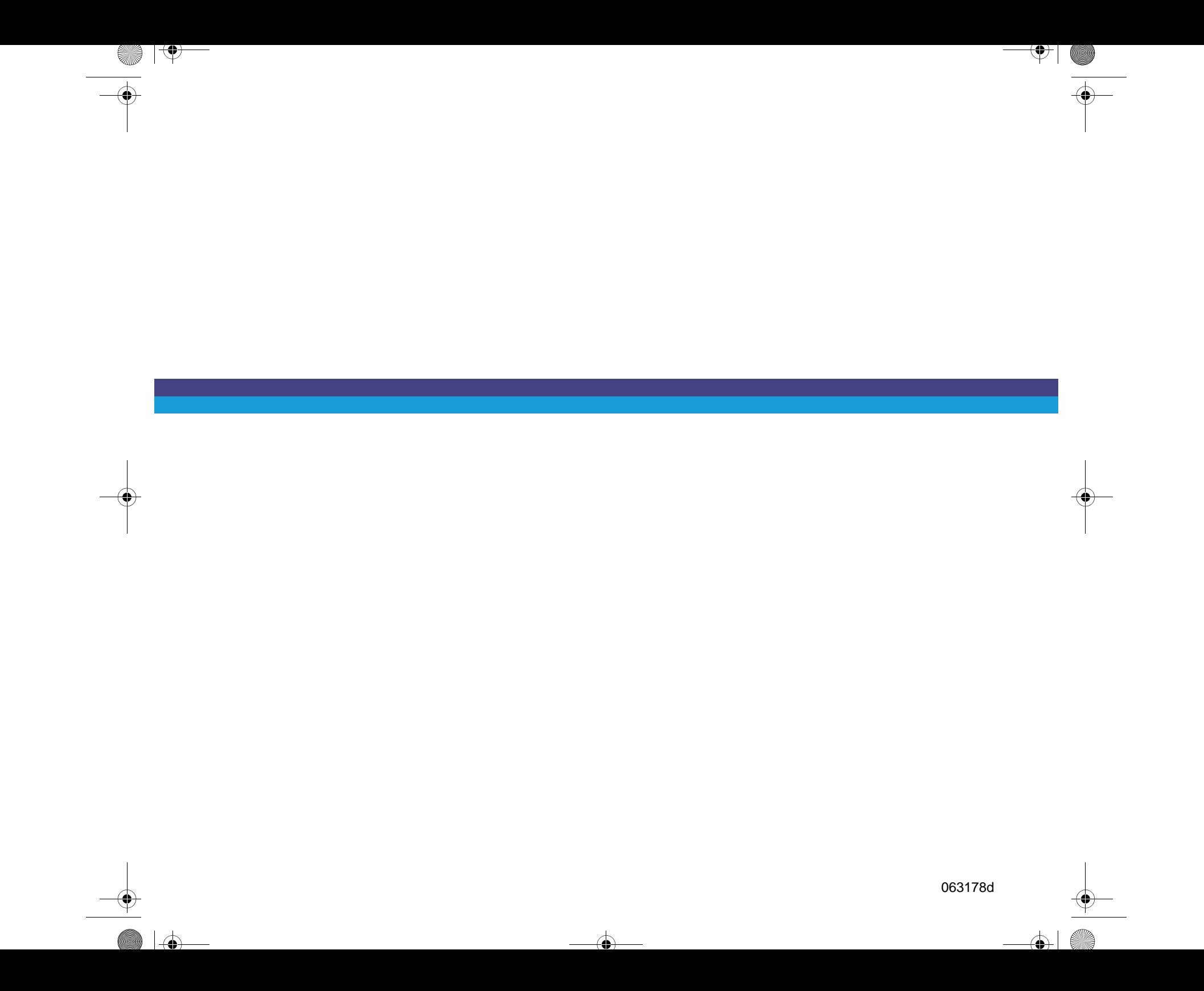